# **LEGO ® Digital Designer 4.1 User Manual**

The readme file contains system requirements and the latest information about this software release. Please refer to it first if you encounter any problems.

### **Contents**

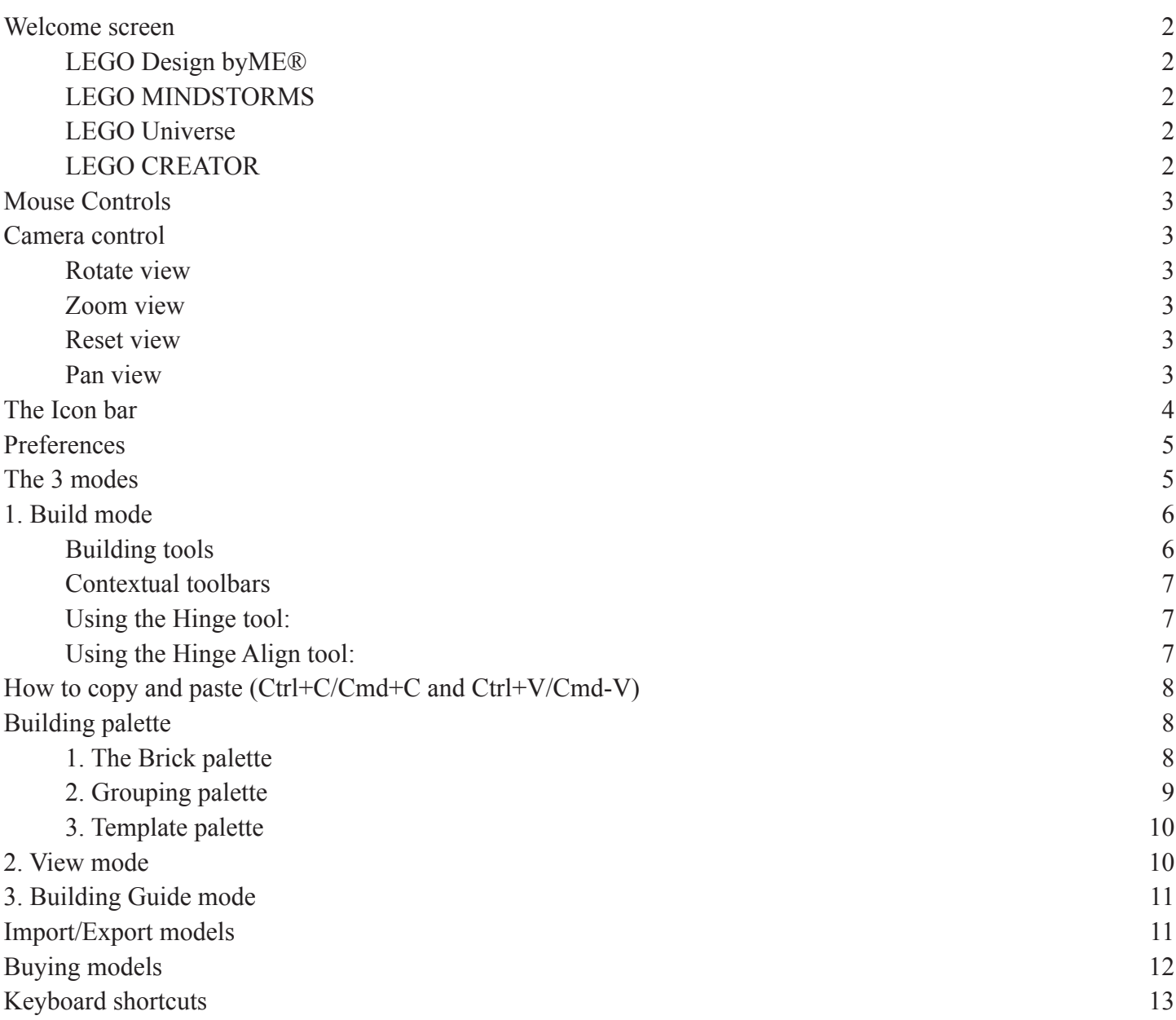

# <span id="page-1-0"></span>**Go Digital Designer**

### **Welcome screen**

Each time you open LEGO Digital Designer or start a new model, you'll see the Welcome Screen. Click to choose from the following themes:

#### **LEGO Design byME®**

Build your dream model from a huge selection of bricks. Then buy the real bricks and continue your building fun away from the computer.

#### **LEGO MINDSTORMS**

Work with all the bricks from the unique robot set. Then upload your model and building guide to the LEGO MINDSTORMS website.

#### **LEGO Universe**

Choose LEGO Universe mode if you want to mix bricks and colors without limitations.

#### **LEGO CREATOR**

Choose the LEGO CREATOR set you'd like to build with and create your model. Then upload it to LEGO.com.

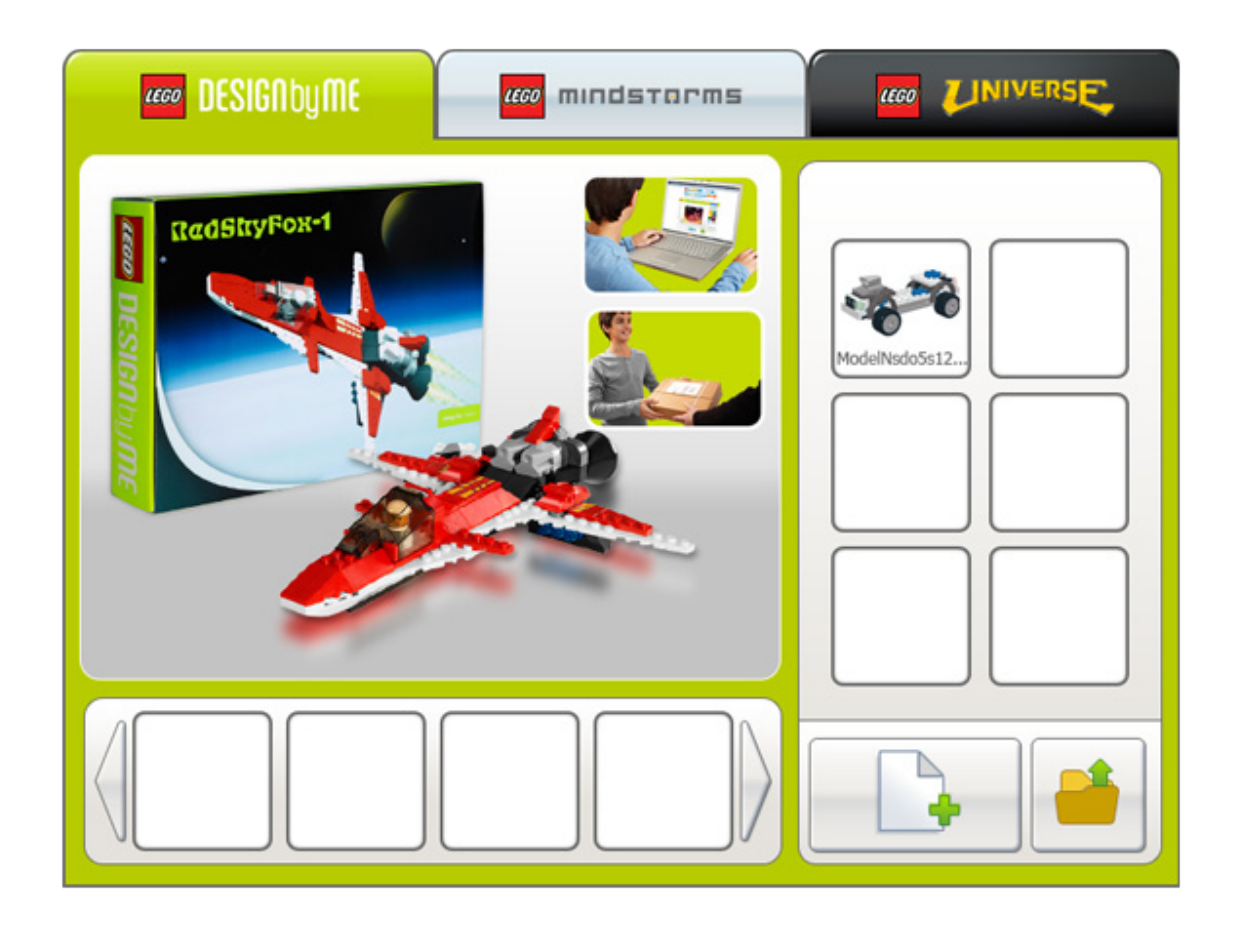

# <span id="page-2-0"></span>**Go Digital Designer**

### **Mouse Controls**

Here's what you can do with the buttons on your mouse:

#### **Left mouse button**

Click on a brick to select it. Click and drag to move a brick around on the scene.

#### **Right mouse button**

Click and hold to rotate the scene's camera view.

#### **Mouse wheel scroll**

Use your scroll wheel to zoom in and out in the scene.

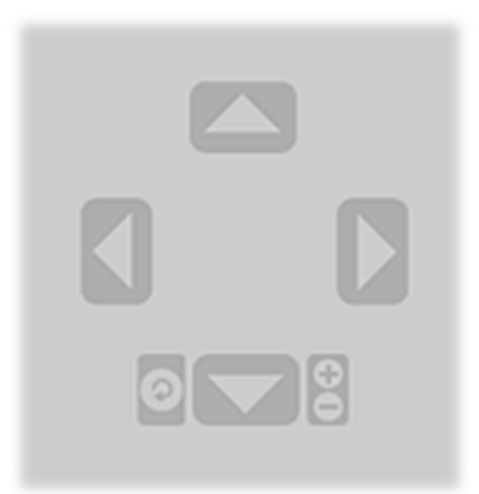

### **Camera control**

The Camera control lets you rotate a model and zoom in and out, so you can see your model from different angles and in different sizes.

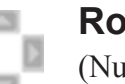

#### **Rotate view**

(Num Lock, numbers 8, 2, 4, 6). You can rotate the camera view using either the buttons on the Camera control or your keyboard.

#### **Zoom view**

(Num Lock, + and - keys). Select the + and - keys on your keyboard or the + and - buttons on the Camera control to zoom in or out.

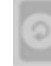

#### **Reset view**

(Num Lock, number 5). Click Reset to return the viewpoint to its standard position, with all bricks and models visible and centered on the scene.

#### **Pan view**

(Shft+right click). Hold down the Shift key and click the right mouse button to view your model from the left, right, top or bottom.

#### <span id="page-3-0"></span>**Digital Designer LEGO**

### **The Icon bar**

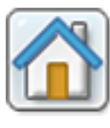

**Welcome screen** (Ctrl+N/Cmd+N). Open a new document with a blank scene. **Save** (Ctrl+S/Cmd+S). Save the model on the scene to your hard drive. **Undo** (Ctrl+Z/Cmd+Z). Take one step back to undo your last action. **Redo** (Shft+Ctrl+Z/Shft+Cmd+Z). Take one step forward to redo your last undone action. **Check price** (Ctrl+B/Cmd+B). Get the estimated price of your model. A link from the Check Price window takes you to the LEGO Store on LEGO. com. **Send to Design by ME<sup>®</sup>**. Takes you to the integrated shop, where you can purchase the real bricks for your model.

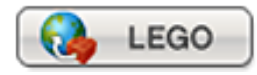

**Send to LEGO.com** (Shft+Ctrl+B/Shft+Cmd+B). Submit your model to one of the online galleries on LEGO.com.

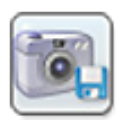

**Screenshot** (Ctrl+K/Cmd+K). Save an image of your model as it appears on the screen to your LEGO Digital Designer folder.

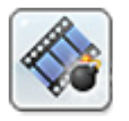

**Explode** (Ctrl+U/Cmd+U). Blast your model to pieces and watch it rebuild itself.

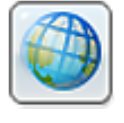

**Backgrounds** (Ctrl+F/Cmd+F). Change the background behind your model.

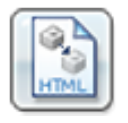

**Output as HTML** (Ctrl+H/Cmd+T). View your building guide as a printable HTML page.

### <span id="page-4-0"></span>**Preferences**

Shortcut: (Ctrl+6/Cmd+,). On a PC, select Edit from the menu bar and then select Preferences. On a Mac, select LEGO®; Digital Designer from the menu bar and then select Preferences. You can use the preference window to turn features on and off. Your changes will be saved when you restart LEGO®; Digital Designer.

**Show information field** Adds the information field to the bottom of the screen containing information about the bricks you have selected or the bricks in the scene

**Show tooltips** Adds yellow labels next to the mouse-cursor. These explains how the different buttons work

**Enable sound in the application** 

**"Keys for turning" shown along with cursor** A keyboard icon is shown on the cursor to indicate rotation

**Repeat inserting selected bricks** Last chosen brick is stuck to the cursor and get left clicking, places a new copy.

**Tell me if I cannot price check or upload a brick** Enables the dialogues for that warn you about nonbuyable elements.

**Brick count: Show the number of bricks in a box**

**High-quality rendering of bricks placed in scene** Makes your model look better.

**High-quality rendering of bricks in the Brick palette** Makes bricks in the palette look better.

**Outlines on bricks** Enable to see the edges on all the bricks in the scene.

**Advanced shading** Enables advanced shading that makes your model look more realisticb

**Choose language** Select the language of your choice

**Compatibility mode** Only use this if you have trouble running LDD

**Reset preferences** Reset to preferences to default

### **The 3 modes**

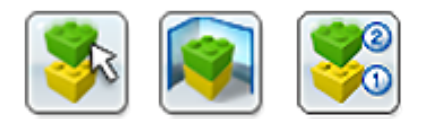

#### **LEGO Digital Designer has three operation modes:**

- 1. Build mode
- 2. View mode
- 3. Building guide mode

You can switch between modes by clicking one of the three mode icons located in the bar at the top of the application.

### <span id="page-5-0"></span>**1. Build mode**

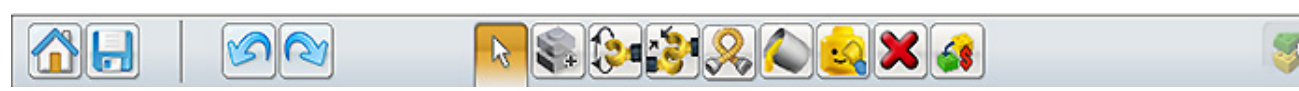

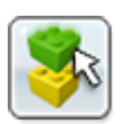

**Build mode** (F5 key). Click Build to enter Build mode, where you can build and edit your model and scene.

### **Building tools**

The Building tools are only available in Build mode. Use these tools to select, move, clone, color and rotate your bricks.

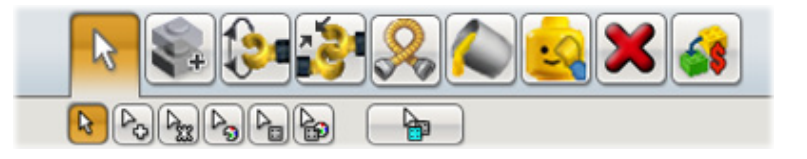

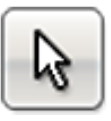

**Selection tool** (V key). Use the Selection tool to select single bricks on the scene. Click the Selection tool button to reveal a panel containing Advanced Selection tools (use Shft+V to switch between the different tools).

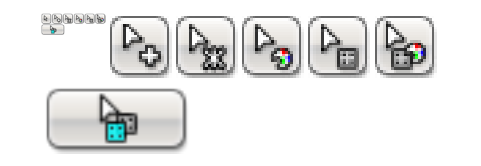

**Advanced Selection tools** (Shft+V to toggle between tools). Click the Selection tool to display the Advanced Selection tools panel. Advanced Selection tools let you select multiple bricks and make selections based on brick color, shape and connectivity.

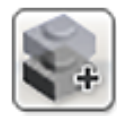

**Clone tool** (C key). Use the Clone tool to make duplicates of bricks on the scene.

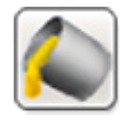

**Paint tool** (B key). Use the Paint tool to change the color or material of bricks on the scene.

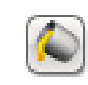

**LEGO Universe Paint tool** (B key). In LU mode, you can freely pick any LEGO color and apply it to any brick you want.

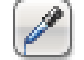

**Color Picker** Allows you to pick up colors by selecting bricks. (only in LU-mode)

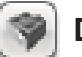

**Decoration tool** Let's you add decorations to surfaces of selected bricks. (only in LU-mode)

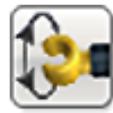

**Hinge tool** (H key). Use the Hinge tool to rotate bricks that are connected with a hinge or a singlestud connection.

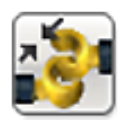

**Hinge Align tool** (Shft+H key). Use the Hinge Align tool to automatically connect two separate connection points.

<span id="page-6-0"></span>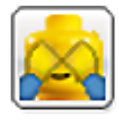

**Hide tool** (L key). Use the Hide tool to hide bricks or models.

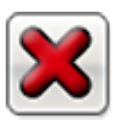

**Delete tool** (E key). Use the Delete tool to remove bricks from scene.

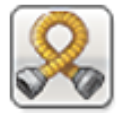

**Flex tool** (F key). Use the Flex tool to bend and twist flexible elements (indicated by a small icon in the brick preview.

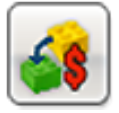

**Buability tool** (E key). In DESIGN byME® mode, you can use the buyability tool to make the bricks in your model buyable (see chapter on buying models for further details).

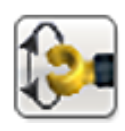

#### **Using the Hinge tool:**

The Hinge tool lets you select a hinged element on your model and move it in the directions indicated by the arrows. A selected element can be moved using your mouse or the arrow keys on your keyboard. When an element can be rotated in multiple directions, the selected direction is indicated with a green arrow. To select a different direction, click one of the yellow arrows or use the TAB key on your keyboard.

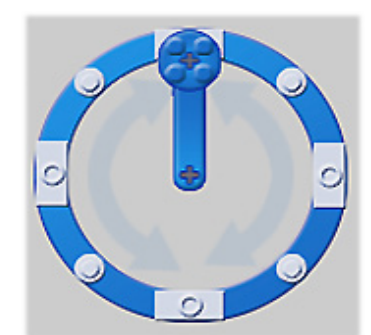

**The Hinge wheel** also lets you rotate in a circular motion and snap the rotation to 45-degree increments.

**The Numeric Input field** lets you manually input angle values.

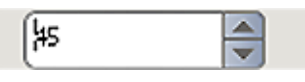

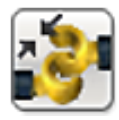

#### **Using the Hinge Align tool:**

The Hinge Align tool makes it easier to work with Technic elements in particular. Select the two endpoints of a chain of beams and watch them connect.

#### **Contextual toolbars**

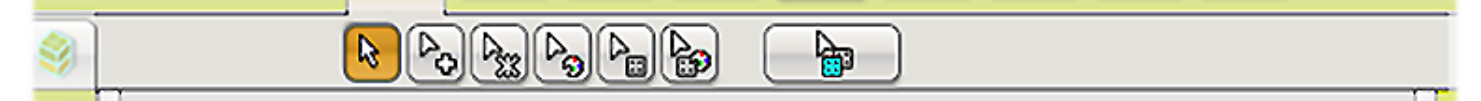

Contextual toolbars lie directly beneath main toolbars and contain special sub-tools for each tool. For example, the Contextual toolbar beneath the Hinge tool offers an input field, while the Contextual toolbar beneath the Buyability tool contains a number of useful options.

#### <span id="page-7-0"></span>**How to copy and paste (Ctrl+C/Cmd+C and Ctrl+V/Cmd-V)**

Sometimes you might want to take existing bricks and duplicate them by copying a selection.

**Copy** (Ctrl+C/Cmd+C). You can copy part of your model by selecting the bricks you'd like to copy and pressing Ctrl-C/Cmd-C.

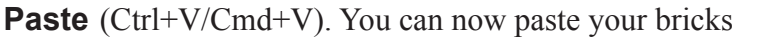

by pressing Ctrl+V/Cmd+V and place them wherever you like on the scene.

Note: Copy and Paste are also available via the Edit menu.

## **Building palette**

Each time you start building a model in LEGO Digital Designer, you will see a building palette. The building palette features three tabs:

- 1. Brick palette: Contains bricks for building
- 2. Group palette: Contains groups of bricks you have created
- 3. Template palette: Contains templates you have created

#### **1. The Brick palette**

The Brick palette gives you access to an unlimited number of bricks you can build with.

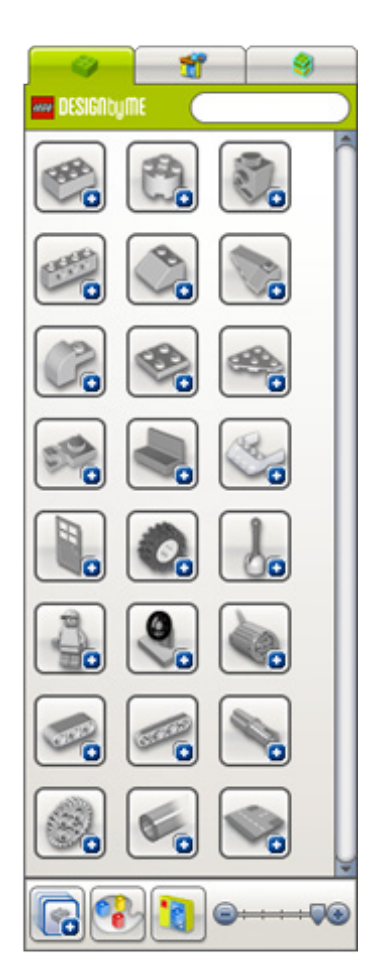

**Select a brick to build with**. Choose and click on the brick you want to use. The brick will become transparent so you can see where you are moving it. Move the brick to where you want it on the scene and click again.

Only bricks that have a green background can be purchased via the online LEGO Store. Click Check Price to access DESIGN byME® in the built-in browser.

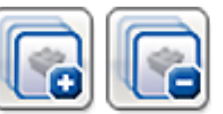

 **Collapse/Expand divider**. Opens or closes all dividers (groups of bricks) within the palette.

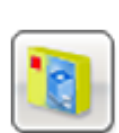

**Filter Bricks by LEGO sets**. Click this icon to choose a LEGO set. Your brick list will display only the bricks contained in the selected set. Each brick appears with a number that tells you how many of each brick the set contains. It will count down to zero as you use the bricks. If you use too many of one brick (more than the LEGO set contains) the number will turn red. The red number tells you how many extra bricks you have used that are not included in the set.

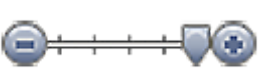

 **Scale dividers**. Resizes the dividers and their contents to better fit your screen resolution.

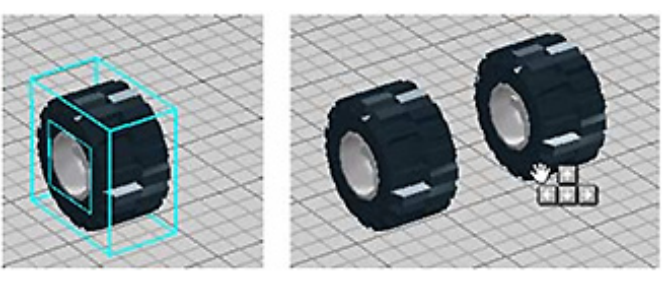

<span id="page-8-0"></span>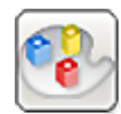

**Find bricks by color**. When you click this icon, a panel will open below the icon. Select the color or material you are looking for. This will filter the brick list so it only shows bricks in the color you have selected. This palette also lets you **Hide colors** and only show grey bricks so you can concentrate on the shapes. You can remove any choices you have made in this menu by clicking **Remove filter**.

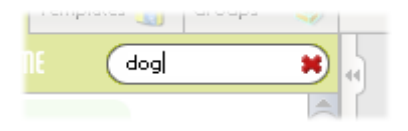

**Search field**. Search for the brick you need. Try typing words like 'round', 'roof' or 'dog'. Solid Transparent Metallic

**LEGO Universe palette.** When in LEGO Universe mode, bricks can be colored freely, regardless of their design.

### **2. Grouping palette**

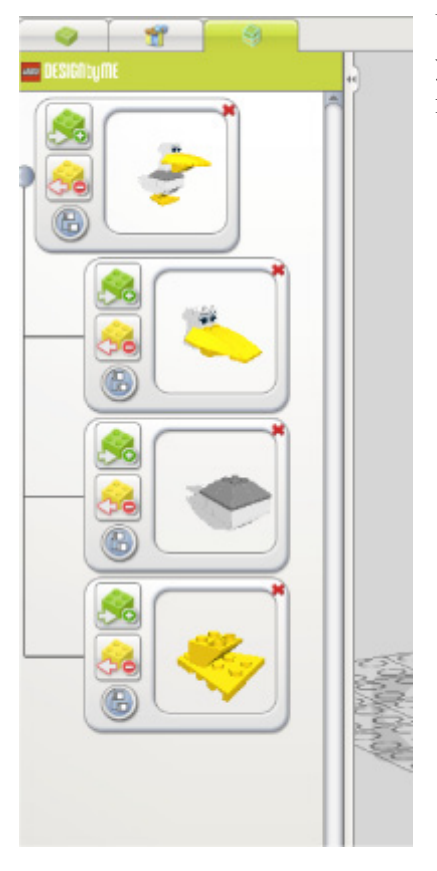

Use groups to save a selection of bricks for later use. Groups make it easy for you to access groups of bricks that you often need to select, such as car wheels, rooftops or aircraft wings.

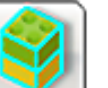

**Create group** (Ctrl+G/Cmd+G). To create a group, first select the bricks you want to group, and then click the Create Group button.

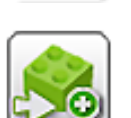

Add to group. Use this function to add selected bricks to an existing group.

**Remove from group**. Use this function to remove selected bricks from an existing group.

**Create subgroup**. Create a subgroup that belongs under another group. For example, you might want to create a 'Car' group and then a 'Wheels' subgroup under it, so you can select either the whole car or just the wheels.

**Group preview**. Group preview shows you a thumbnail of a group's contents. Try dragging it around by clicking and dragging with your right mouse button.

Note: You can always delete groups by clicking the red 'X' in the upper right corner of the group preview.

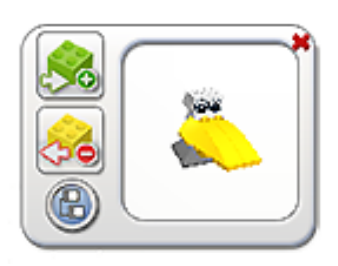

### **User Manual**

# <span id="page-9-0"></span>**Good Digital Designer**

#### **3. Template palette**

Templates let you permanently save a group of bricks so that next time you start the program, the templates will still be available.

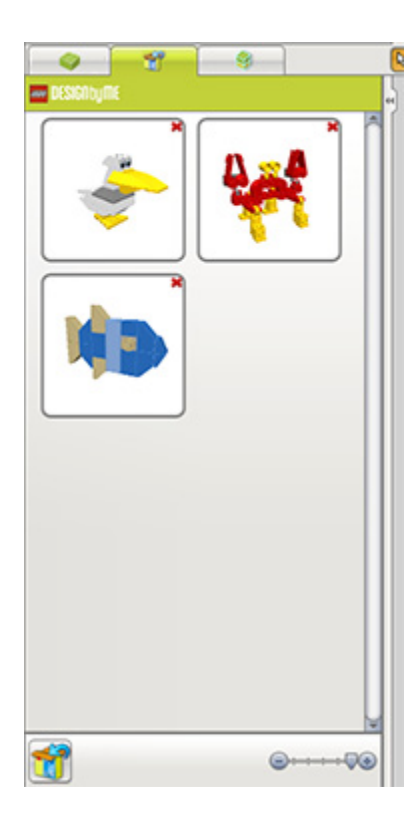

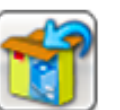

**Save to Template** (Ctrl+Alt+G/Cmd+Alt+G). Save a selection to a template by first selecting the bricks you want to add, and then clicking this button.

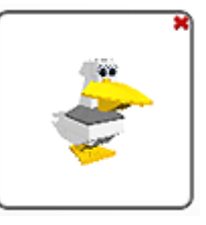

**Template Preview**. This shows you a thumbnail view of the contents of a Template. Try dragging it around by clicking and dragging with your right mouse button.

## **2. View mode**

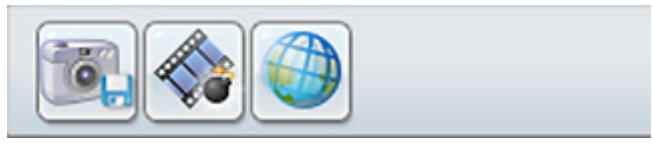

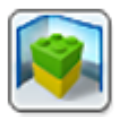

**View mode** (F6 key). This mode lets you view your model with different backgrounds. You can also use the explode button to explode your models.

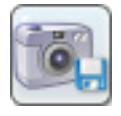

**Take screenshot.** Takes a screenshot and puts it in your 'Pictures' folder in your OS

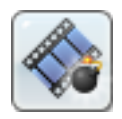

 **Explode model.** Explodes your model in to a million pieces

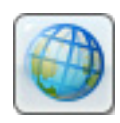

**Change Background.** Click this to cycle between different background environments.

### <span id="page-10-0"></span>**3. Building Guide mode**

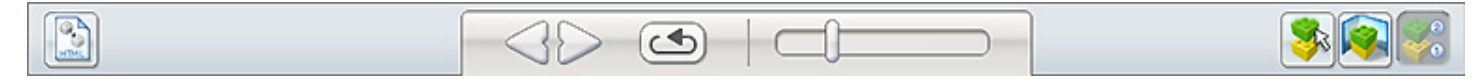

Building Guide mode gives you access to the Building Guide player, which you can use to play through the different steps in your building guide.

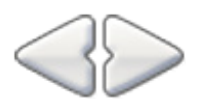

 **Next/Previous Step** (Right Arrow key). Go one step forward or backward in the building guide.

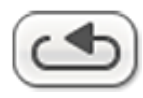

**Repeat Last Step** (Space bar). Play the last step again.

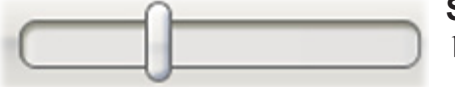

**Step Slider**. Drag to jump to a specific step in the building guide.

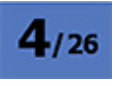

**Step Counter**. Displays your current step number and the total number of steps in your building guide.

**Assembly View**. Reveals a preview of your next 4 bricks.

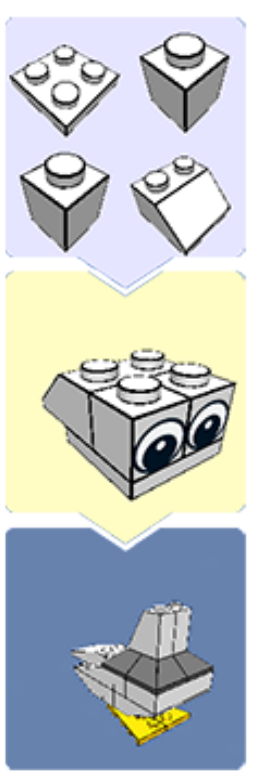

# **Import/Export models**

**Import**. Import LXF, LXFML and LDraw files into LEGO Digital Designer. You can import files even if you already have a model open on the scene.

Note: Remember to open your old models using the Import function.

**Export**. Export lets you create LXF, LXFML and LDraw files that can be opened in other applications.

### **User Manual**

### <span id="page-11-0"></span>**Buying models**

This displays a semi-transparent version of your model where the non-buyable bricks 100% visible. You can click the visible bricks and replace them one at a time. Or you can choose to erase your nonbuyable bricks by selecting them and then clicking the red 'X'.

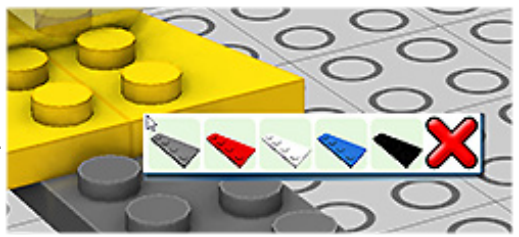

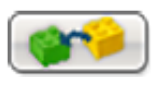

 **Auto-substitute**. Attempts to find the closest matching color for all incompatible bricks.

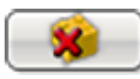

 **No-substitute**. Removes all non-buyable bricks.

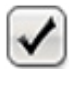

**Accept changes**. Takes you to the Check Price window after you have manually replaced nonbuyable bricks with buyable ones.

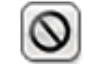

**Reset changes**. Takes you back to Build mode without making any changes.

**Opacity Slider**. Adjusts the opacity of your buyable bricks. This makes it easy to see which bricks need to be changed.

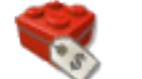

### **Check price**

**Check Price** (Ctrl+B/Cmd+B). Click **Check Price** to open the Check Price window and see a total price for the elements on your scene.

To see prices in your local currency, choose your country.

Click **No** to close the Check Price window and continue building.

Click **Yes** to open the online LEGO Store in a browser window. Here you can purchase the physical equivalents of the virtual bricks in your LEGO Digital Designer scene.

# <span id="page-12-0"></span>**Keyboard shortcuts**

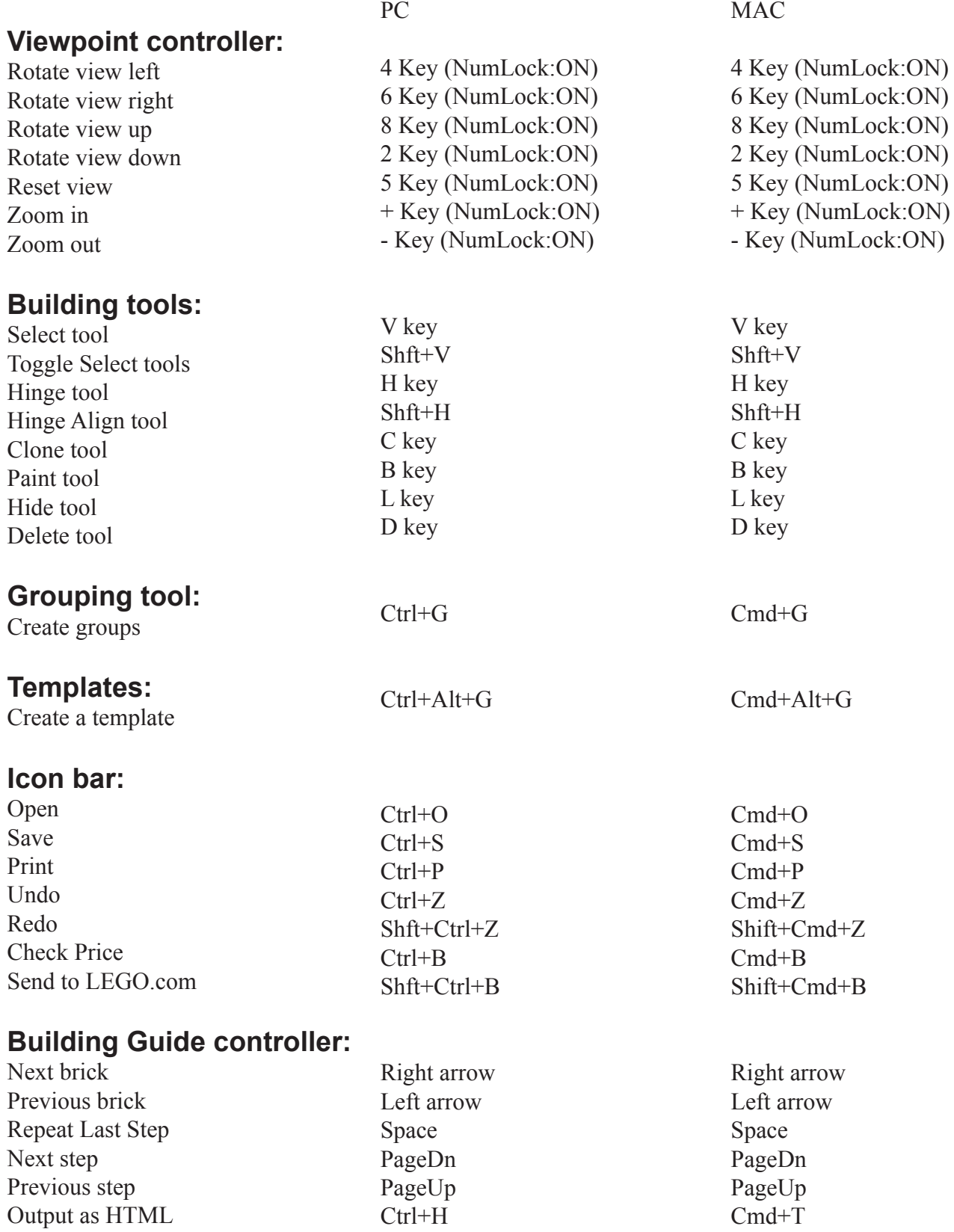

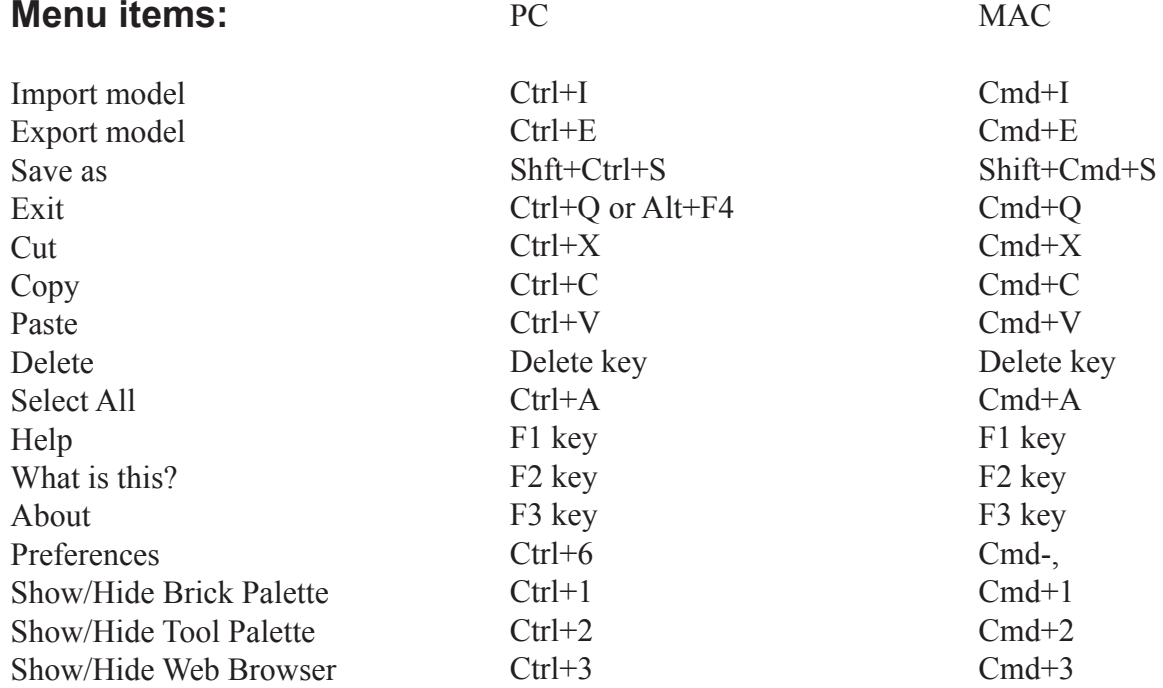

Note: Mac shortcuts can vary depending on your country.